#### **APPROVING IT SERVICE PORTAL REQUESTS**

#### **GENERAL GUIDELINES -**

- All requests that require approval will be sent to the approvers via email.
- Only one approval is necessary.
- Approvers can select **approve** or **reject** by clicking on the link within the email notification. Or an approver can go the [IT Service Portal](https://yaletest.service-now.com/its) to view all pending approvals.
- The procedural steps outline the process for approving a request via the IT Service Portal or directly through the ServiceNow application. Users will be directed to the appropriate location based on their role.

#### *Need Assistance?*

If you require assistance while submitting a request, please contact the ITS help desk at **203.432.9000** or emai[l helpdesk@yale.edu.](mailto:helpdesk@yale.edu)

Proceed to the [START](https://your.yale.edu/work-yale/training/financial-training/start-crosswalk)  [Retirement Crosswalk](https://your.yale.edu/work-yale/training/financial-training/start-crosswalk) page to find a listing of the previous START requests, where they moved to and when applicable, the new form links within the IT Service Portal.

#### **APPROVING THE REQUEST VIA EMAIL NOTIFICATION**

1. Approver receives and email indicating a request was submitted that requires approval.

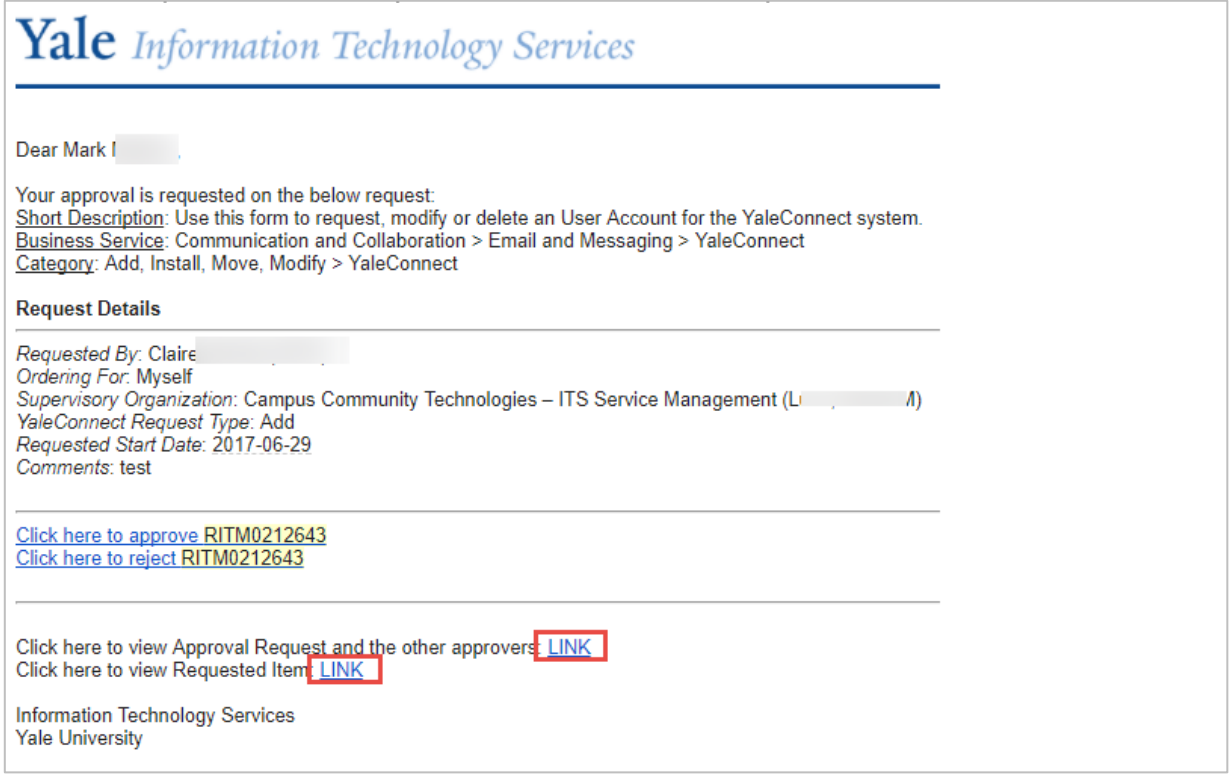

#### **IT SERVICE PORTAL**

- 2. Click one of the following links:
	- **Click here to view Approval Request** *and other approvers Link –* You are brought to the IT Service Portal, proceed to [Approving the Request VIA IT Service Portal](#page-2-0) section for further instructions.
	- **Click here to view Requested Item: LINK** You are brought to the IT Service Portal, proceed to [Approving the Request VIA IT Service Portal](#page-2-0) section for further instructions.

**When a request is rejected, the requester will receive the following:**

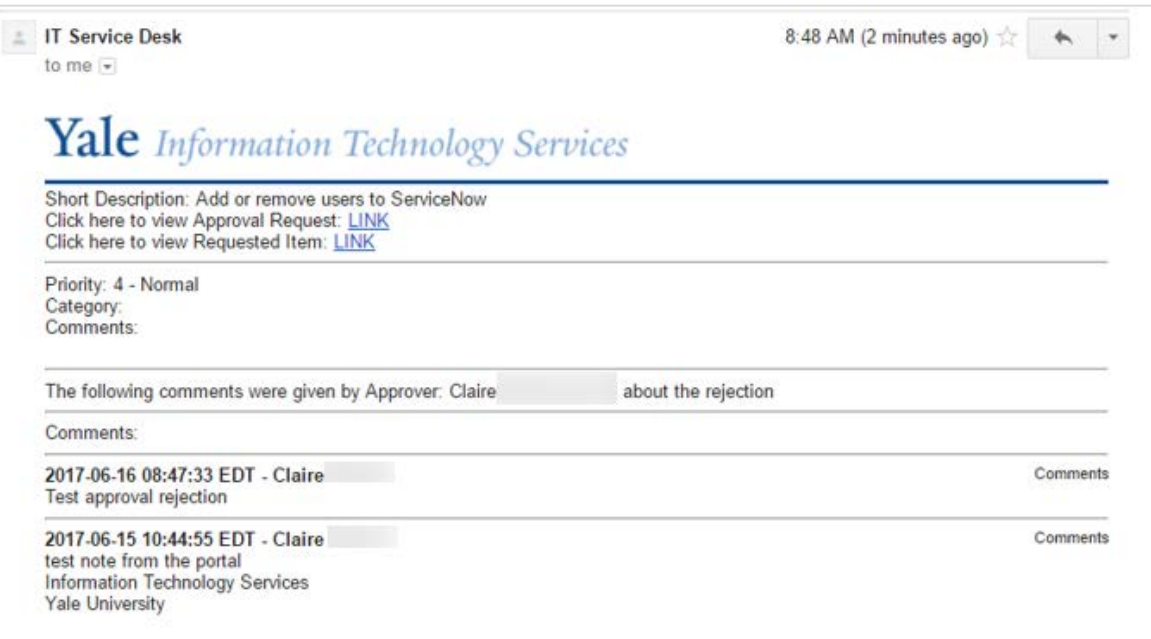

**IT SERVICE PORTAL** 

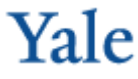

#### <span id="page-2-0"></span>**APPROVING THE REQUEST VIA IT SERVICE PORTAL**

1. Click the [IT Service Portal Link](https://yaletest.service-now.com/its) and the *Yale IT Service Portal* screen displays.

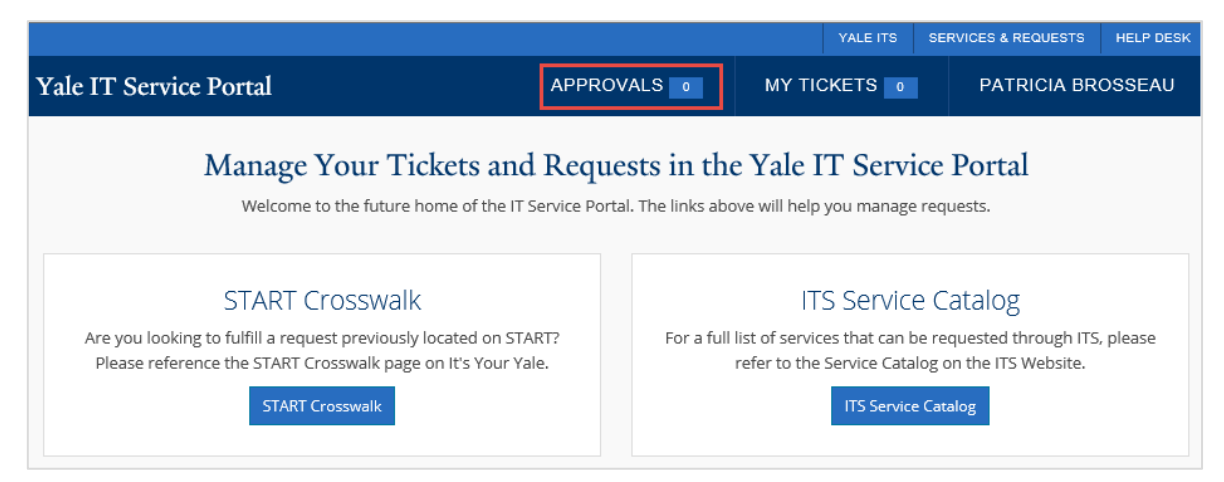

2. Click **APPROVALS** > **View All Approvals**. A screen displays, listing all request(s) that require approvals in the **MY APPROVALS** section.

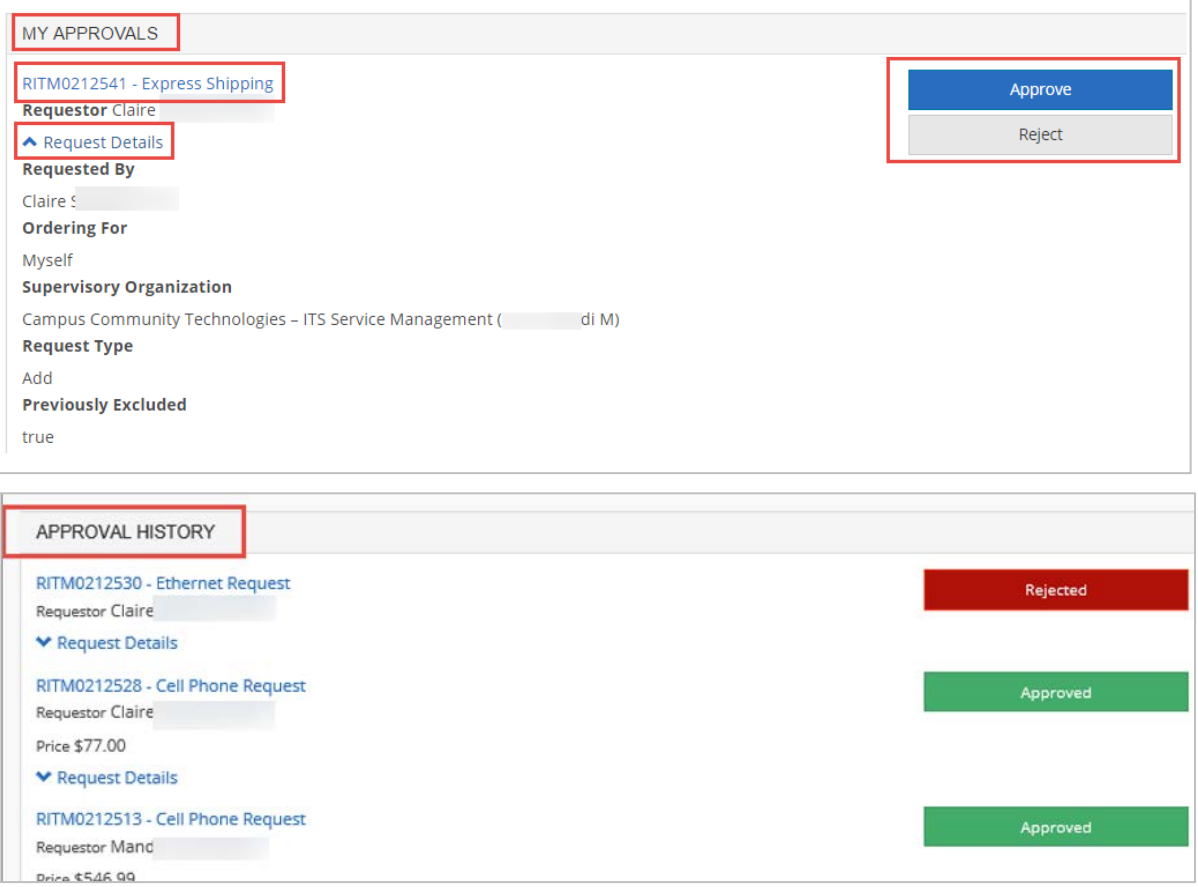

**NOTE** - Requests that have been approved or rejected display in the **APPROVAL HISTORY** section. When a request is approved by someone other than yourself, you will see orange box that states **Completed by another approver** (someone within the approval group).

# **IT SERVICE PORTAL**

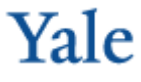

3. Click request link to view additional information and the following screen displays.

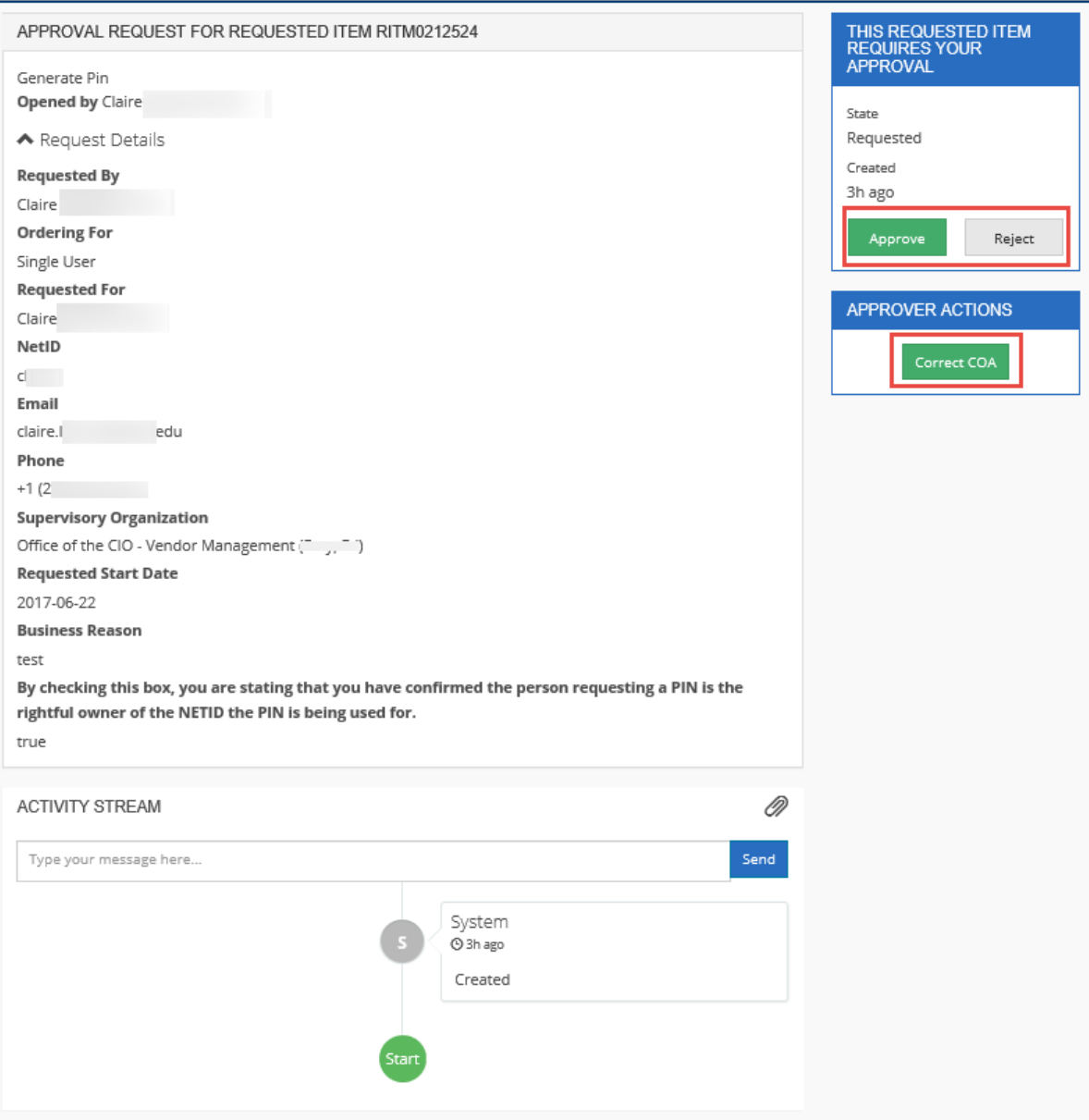

**NOTE** - You can also click the Request Details link to view the additional details and click the **Approve** or **Reject** box.

- 4. Review the request, including the COA (when applicable).
- 5. Is the COA correct? **NOTE** Not all requests will require a COA.
	- **YES** Proceed to step #6
	- **NO**
		- i. Click the **Correct COA** box. The *Correct COA* screen displays.

### **IT SERVICE PORTAL**

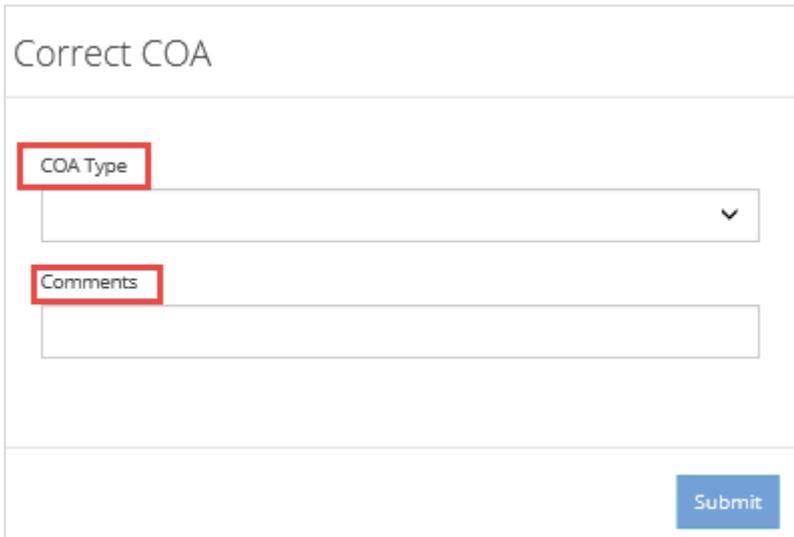

ii. Select the appropriate **COA Type** from the drop-down list. The **New COA** field will display.

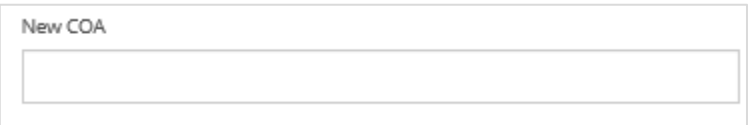

- iii. Input the **NEW COA**.
- iv. Input **Comments** indicating why the COA was corrected.
- v. Click **Submit**.
- 6. Click one of the following boxes:
	- **Approve** The approve and reject box changes to the following:

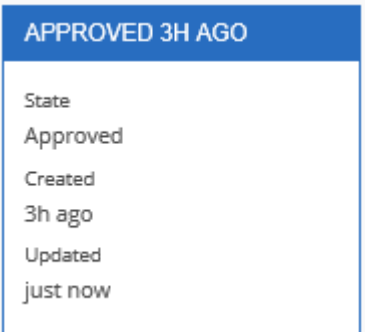

- **Reject**
	- i. The *Rejection Comment* screen displays.

#### **IT SERVICE PORTAL**

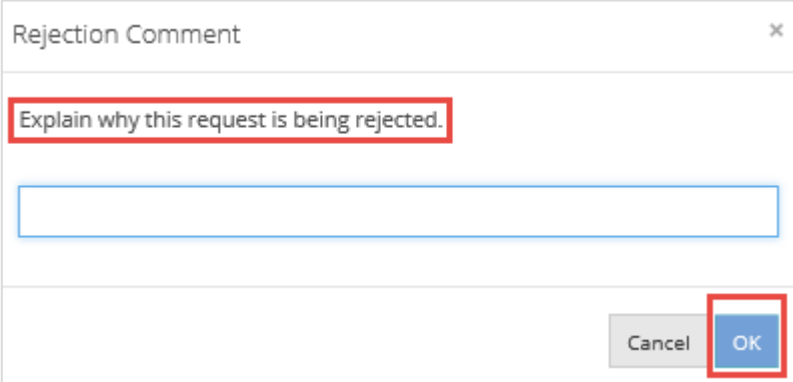

- ii. Input the reason for rejection in the **Explain why this request is being rejected field**.
- iii. Click **OK**.